## **D-団体 ユーザーガイド 2023**

D-団体とは、団体契約の加入者証をWeb (D-団体サイト) 上で配布し、加入者がパソコンで受け取るサービスです。 本ユーザーガイドでは、各団体ごとに作成された加入者専用サイトへのログイン、加入者証の画面閲覧・PCダウンロード方法についてご案内しています。 なお、D-団体システムは、スマートフォン・タブレットに対応していませんので、必ずパソコンをご使用ください。

#### **D-団体 ログインガイド**

【推奨OS】Windows8.1/10<br>【ブラウザ 】Internet Explorer11、Chrome、Firefox、Edge

#### **D-団体サイトへのログイン** 1

#### 野村の団体保険(損害保険)**2023**年**10**月**1**日始期

①勤務先PCまたはご自宅PCでインターネット環境へ接続

②2023年度加入者専用URL をクリック(各社URLは下記一覧をご参照ください。)

#### ユーザー用URL をクリックしてください。 出向の方は出向元のURLでお願いいたします。

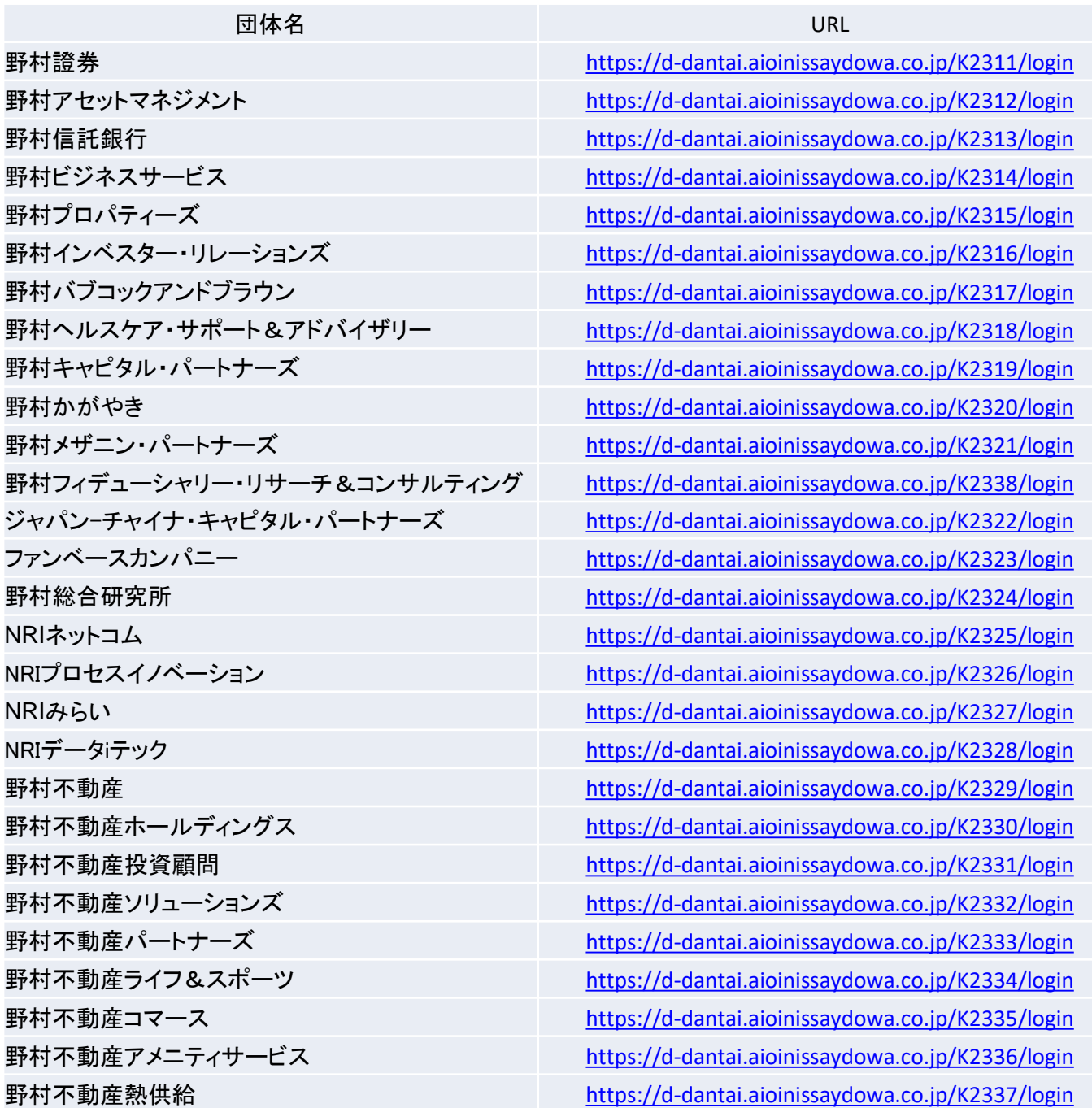

## **D-団体 ユーザーガイド 2023**

D - 団体とは、団体契約の加入者証をWeb(D - 団体サイト)上で配布し、加入者がパソコンで受け取るサービスです。 本ユーザーガイドでは、各団体ごとに作成された加入者専用サイトへのログイン、加入者証の画面閲覧・PCダウンロード方法についてご案内しています。 なお、D-団体システムは、スマートフォン・タブレットに対応していませんので、必ずパソコンをご使用ください。

**D-団体 ログインガイド 【<sup>推奨OS】Windows8.1/10<br>
<b>D-団体 ログインガイド 【**ブラウザ】Internet Explorer11、Chrome、Firefox、Edge</sup>

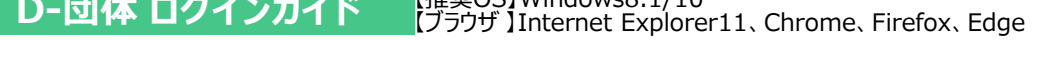

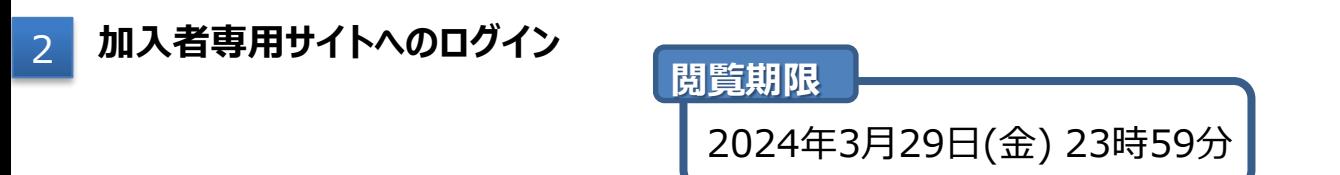

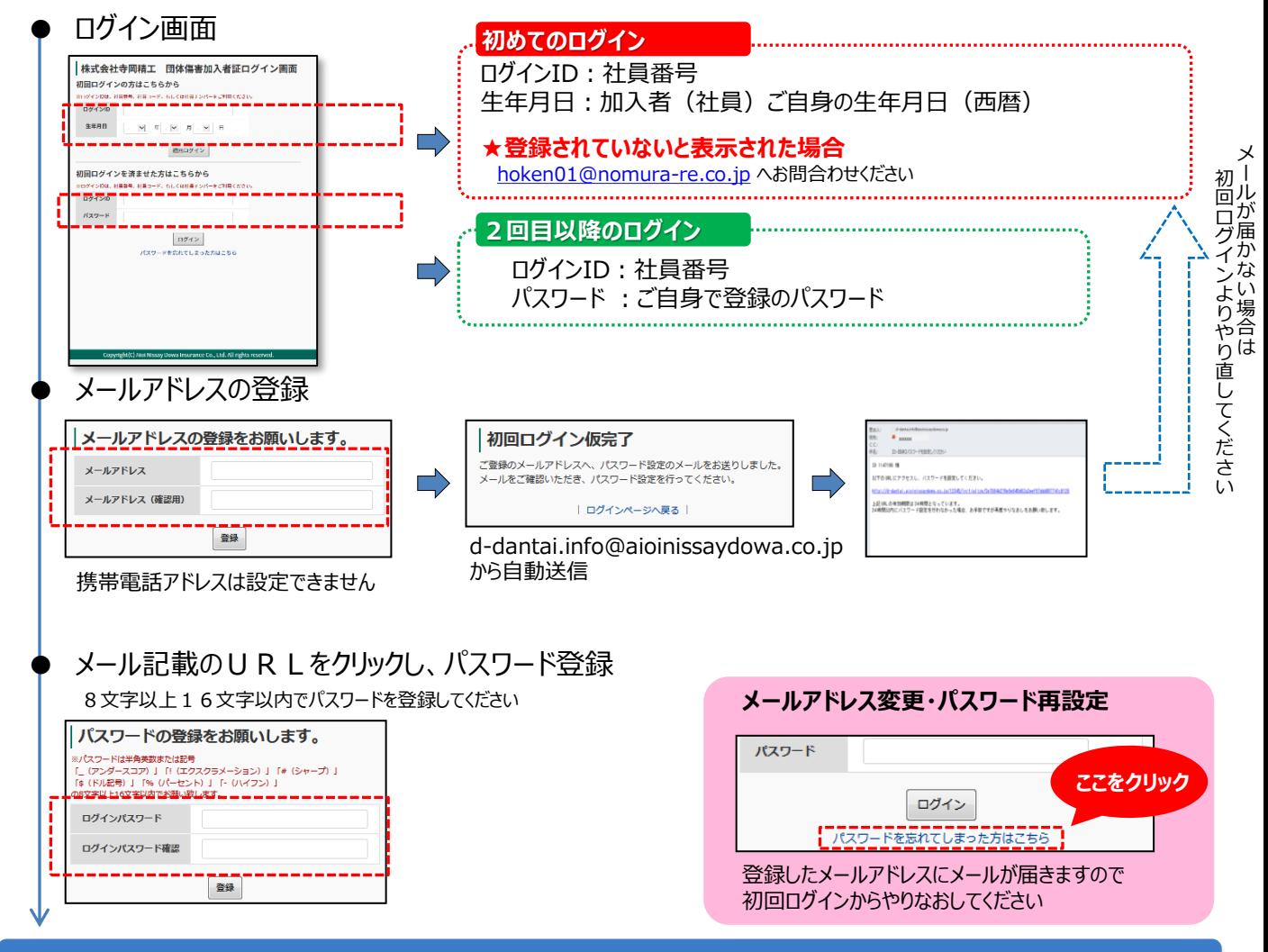

初回ログインの完了です 加入者トップページへ遷移します

2回目以降のログインからは社員番号と、ご自身で設定したパスワードにてログインください

#### **※パスワードをお忘れの場合にはP4以降【加入者サイトパスワード再設定】をご参照ください。**

## **D-団体 ユーザーガイド 2023**

#### **D-団体 お手続きガイド**

## 3 **加入者証の画面閲覧・PCダウンロード**

①「商品名」ごとに表示された | 加入者証 | をクリック

②「ダウンロードリンク」欄[の](https://d-dantai.aioinissaydowa.co.jp/k2105) 2 加入者証.pdf をクリックし、PCへダウンロード・保存してください。加入者証裏面 [\(](https://d-dantai.aioinissaydowa.co.jp/k2105) 真面 (共通).pdf)は、全ての加入者様で共通です。(以下の画面は昨年度のご案内画面となっております。)

### 加入者証

商品名をクリックしてください。

ご加入いただいた加入者証がダウンロードできます (PDF、または印刷して保管ください)。

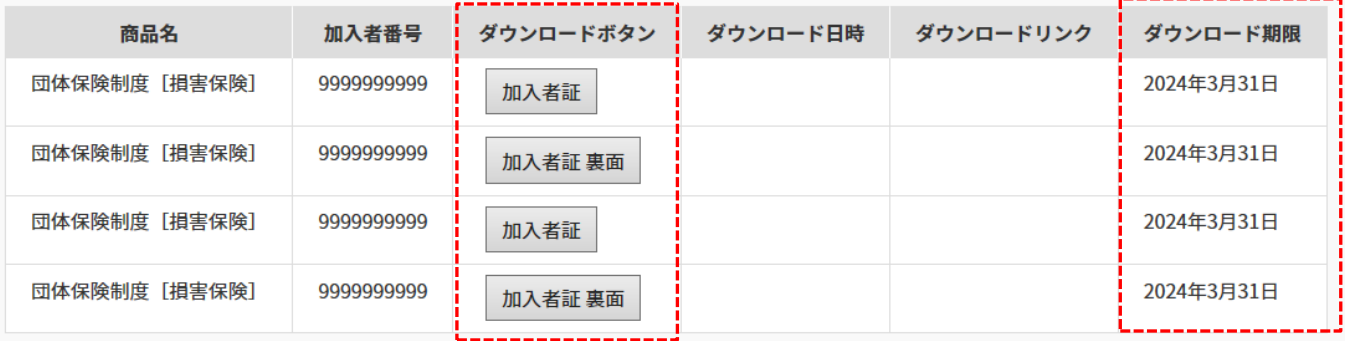

【加入者証(イメージ)】 それは インクリック (裏面(共通)

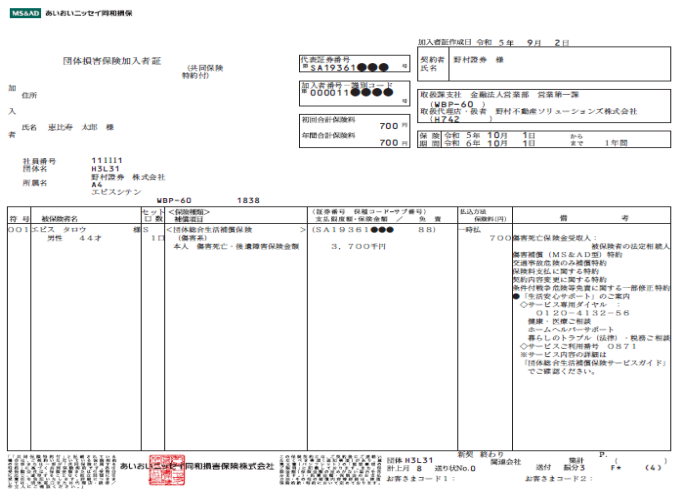

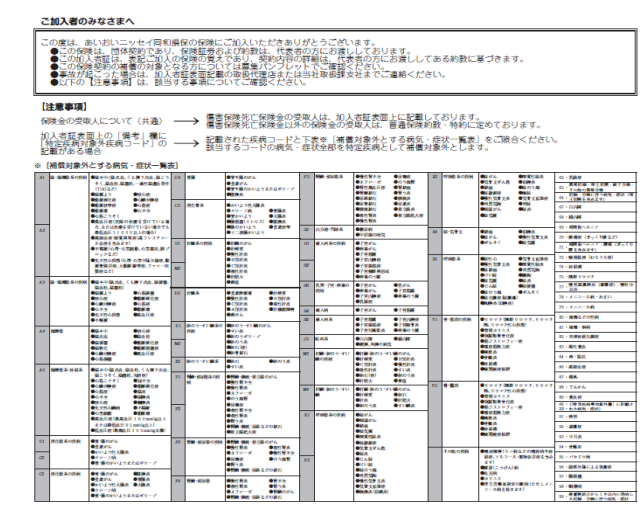

### 4 **ログアウト**

画面右上の「ログアウト」をクリックすると、ログアウトします

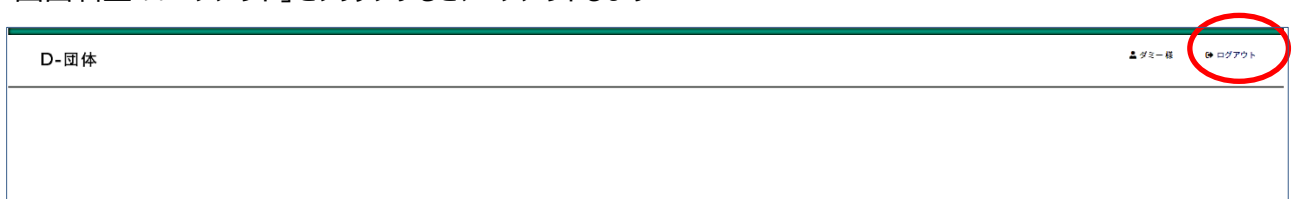

# 加入者サイトパスワード再設定

PCの環境によりログイン画面の「ログインID・パスワード」が 自動的に入力されてしまう場合がございますので、 全てのボックスをブランクにしていただき、下部の**パスワード を忘れてしまった方はこちら**をクリックください。

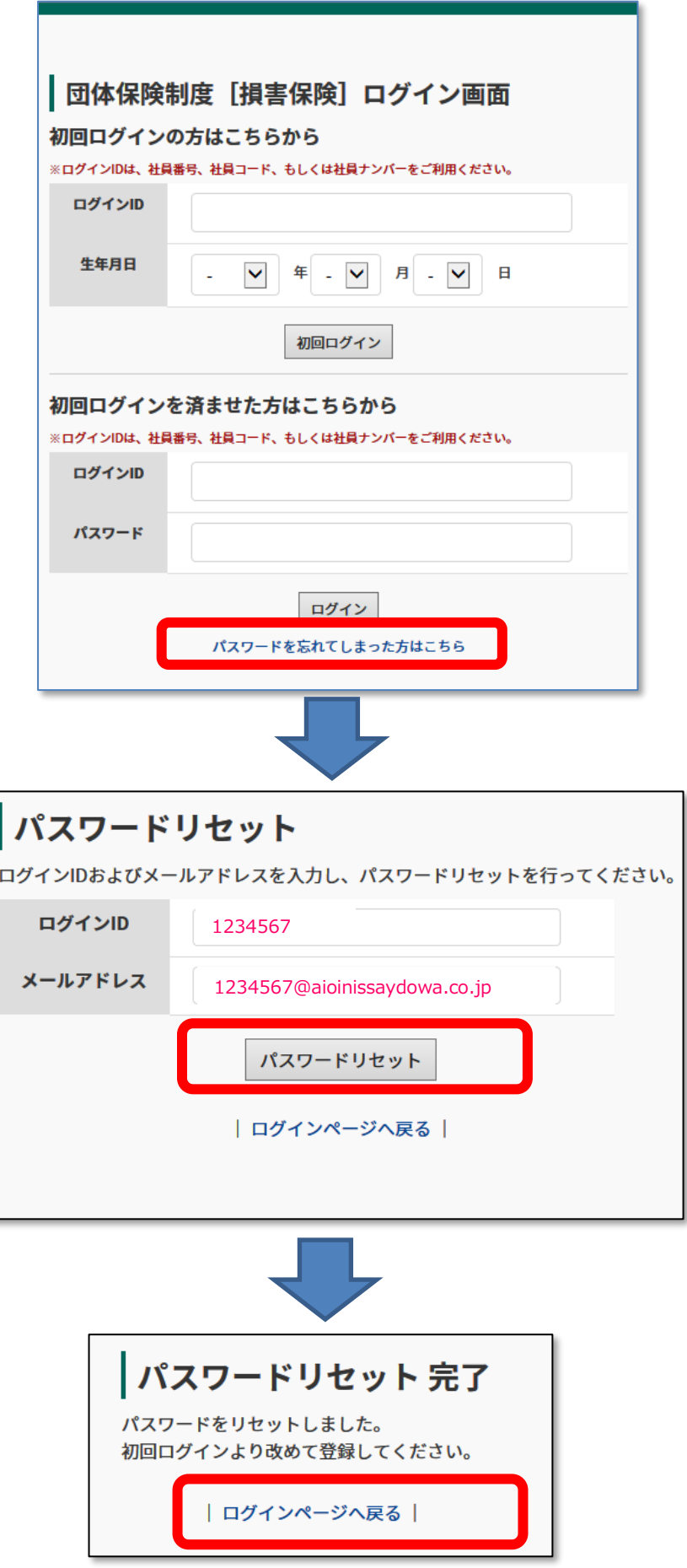

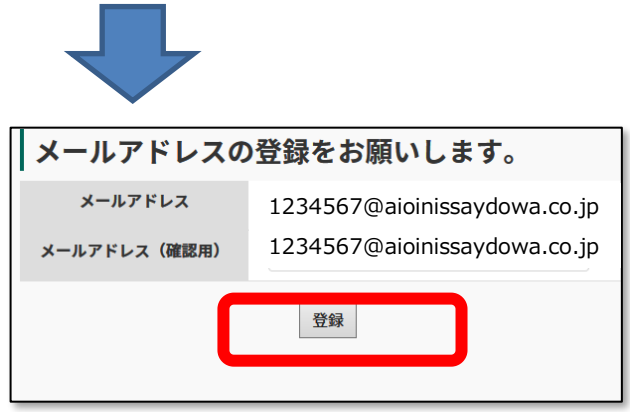

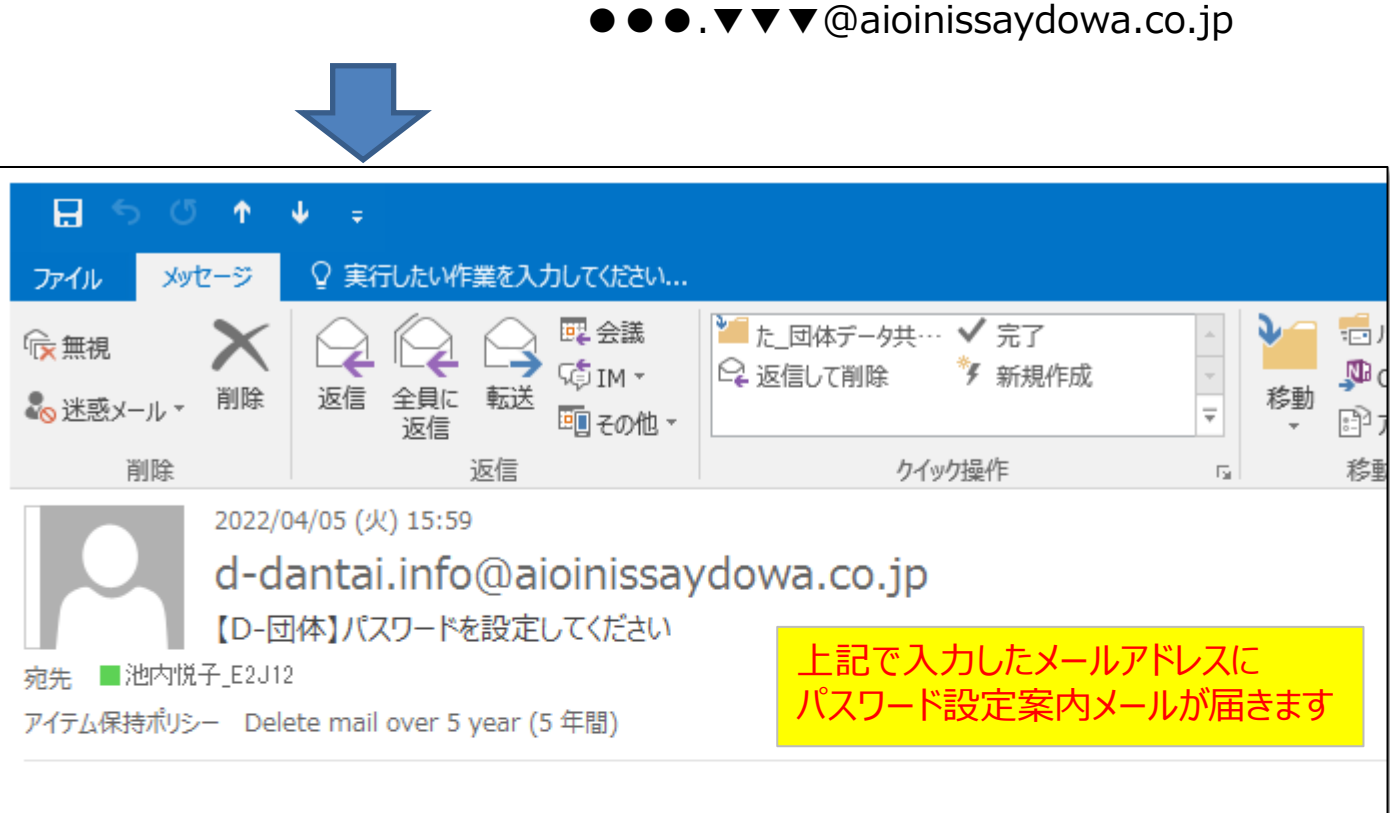

ご自身のメールアドレスを上下の枠に入力してください

1234567 様

以下のURLにアクセスし、バスワードを設定してください。

https://d-dantai.aioinissaydowa.co.jp/K2107/initialize/0e80d81c0986c4e242694caade556187634fc4ae

上記 URL の有効期限は 24 時間となっています。 24時間以内にバスワード設定を行わなかった場合、お手数ですが再度やりなおしをお願い致します。

このメールは配信専用アドレスです。 ご不明な点がございましたら、団体の担当窓口までご連絡ください。

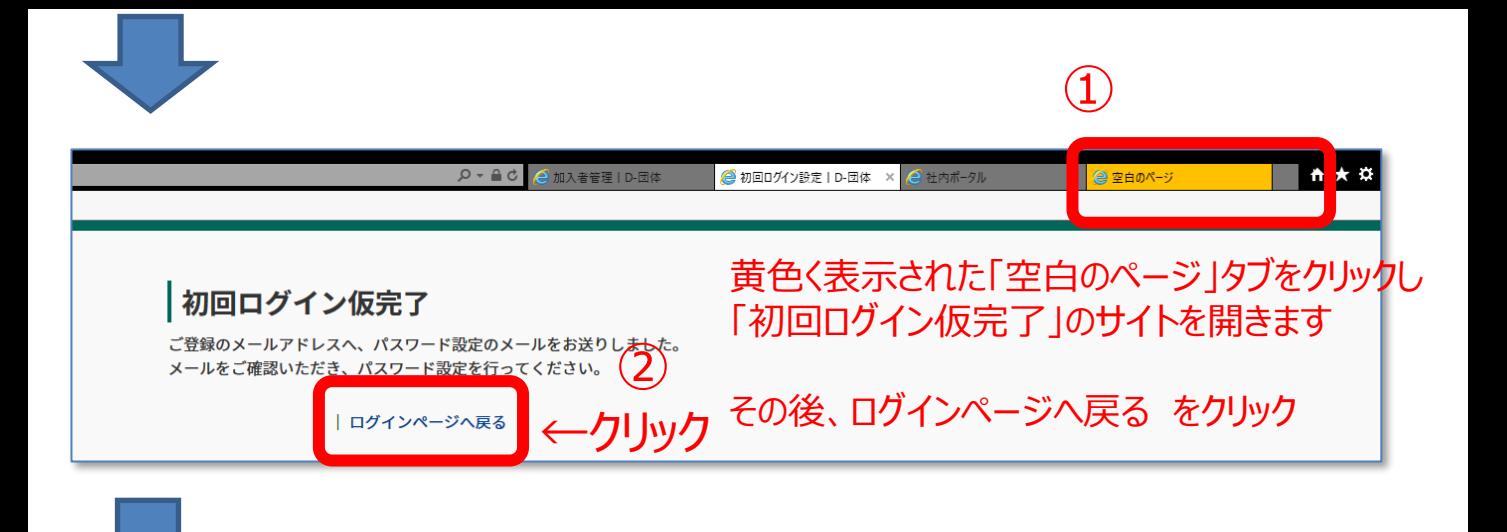

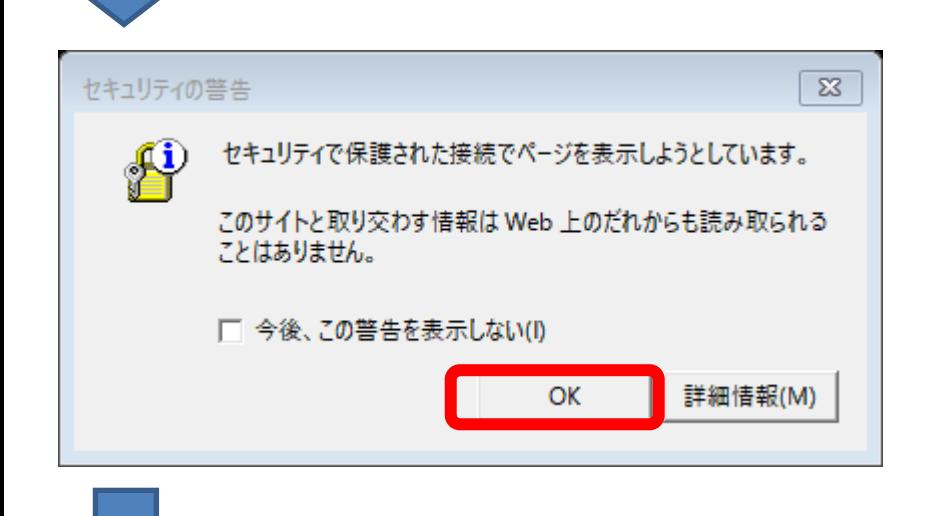

パスワードを新たに設定し、 登録ボタンをクリックしてください。

ここで設定したパスワードを 職団室やベンダーは見ることが できません。

ご自身で設定したパスワードを 忘れてしまった場合は、最初から やりなおします。

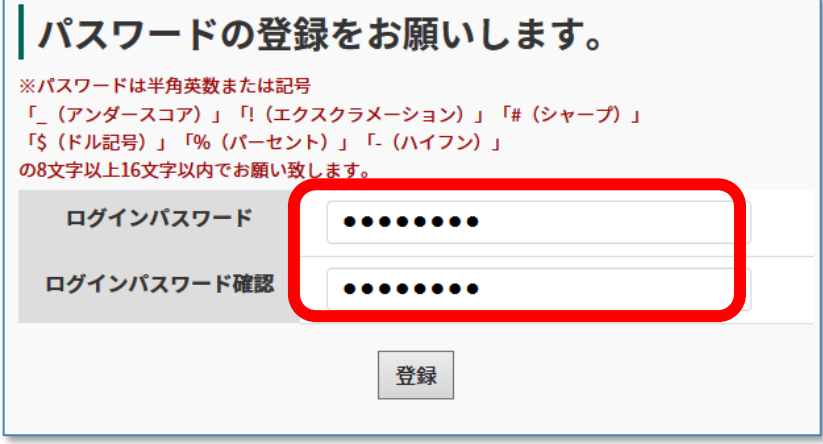